# H4056

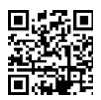

# **GOSMART IP ULKOKAMERA IP-600 EYE**

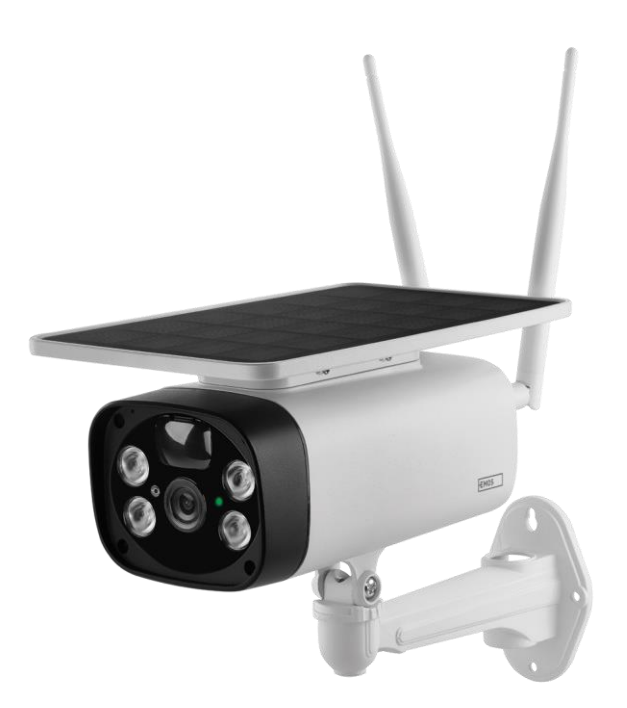

# Sisällysluettelo

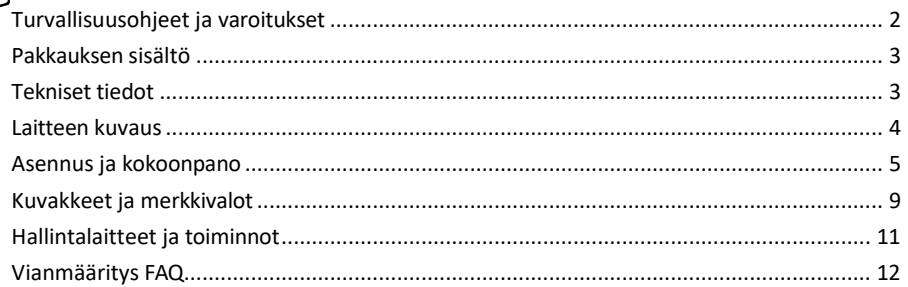

### <span id="page-1-0"></span>Turvallisuusohjeet ja varoitukset

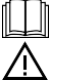

Lue käyttöohjeet ennen laitteen käyttöä.

Noudata tässä käyttöohjeessa annettuja turvallisuusohjeita.

EMOS spol. s r.o. vakuuttaa, että tuote H4056 on direktiivien olennaisten vaatimusten ja muiden asiaa koskevien säännösten mukainen. Laitetta voidaan käyttää vapaasti EU:n alueella.

Vaatimustenmukaisuusvakuutus löytyy verkkosivuilta http://www.emos.eu/download.

Laitetta voidaan käyttää yleisen luvan nro VO-R/10/07.2021-8, sellaisena kuin se on muutettuna, perusteella.

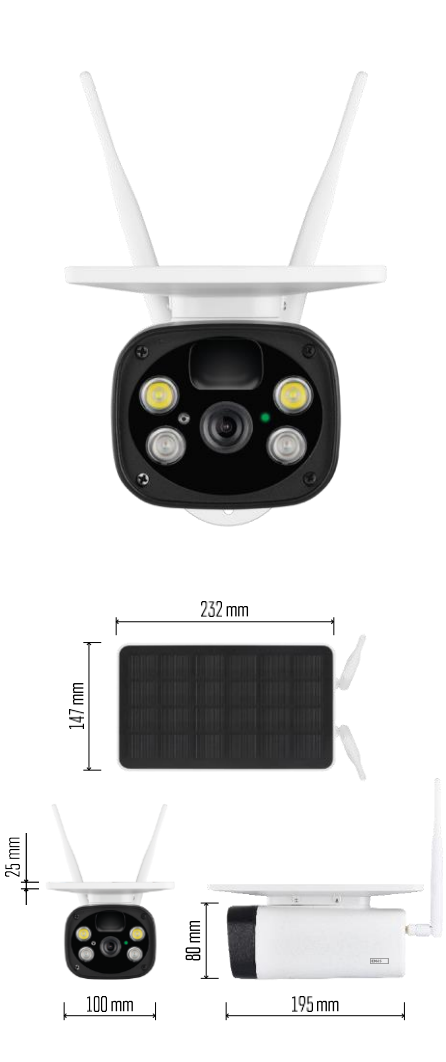

<span id="page-2-0"></span>Pakkauksen sisältö Kamerayksikkö USB-kaapeli Haltija 4× Li-ion 18650 akut Asennusmateriaali - ruuvit Käyttöohjeet

Tekniset tiedot Virta: 4×2,200 mAh Aurinkopaneeli: 3.5 W Resoluutio: 1,920×1,080 Objektiivi: 2.69mm JX-F37 Objektiivin kulma: 110°. PIR-kulma: 120° PIR-tunnistusalue: 10 m Varastointi: SD-kortti (max. 64 Gb), pilvitallennus Suojausaste: IP55 Käyttäjien enimmäismäärä: 10 APP: EMOS GoSmart Androidille ja iOS:lle Liitettävyys: 2,4 GHz WI-FI (IEEE802.11b/g/n)

Ilmoitus

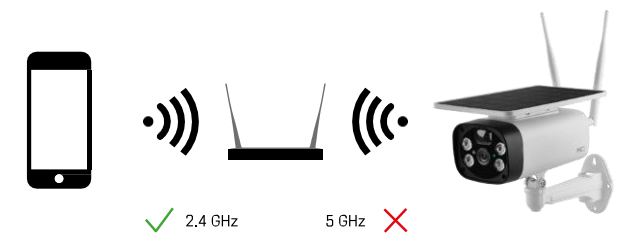

Kamera tukee vain 2,4 GHz:n Wi-Fi-yhteyttä (ei tue 5 GHz:n taajuutta).

<span id="page-3-0"></span>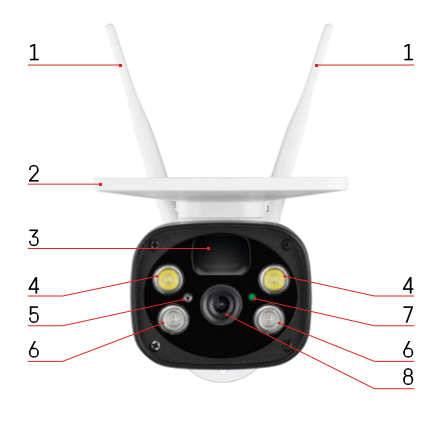

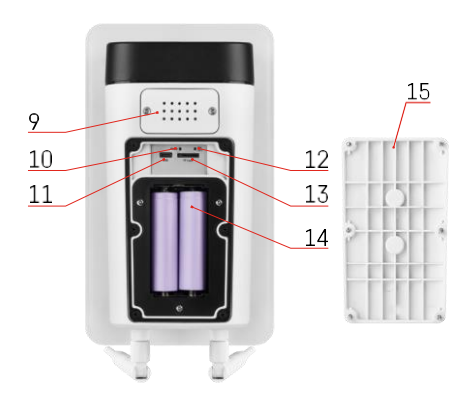

#### Laitteen kuvaus

- Antennit
- Aurinkopaneeli
- PIR-anturi
- LED-valaisin
- valoanturi
- IR-valaisin
- Tila-LED
	- LED vilkkuu punaisena: odottaa verkon konfigurointia.
	- LED vilkkuu nopeasti vihreänä: laite muodostaa yhteyden verkkoon.
	- LED on vihreä: laite lisätty verkkoon.
	- LED vilkkuu nopeasti punaisena ja vihreänä: Laiteohjelmiston päivitys
- Linssi
- Puhuja
- Nollauspainike
- USB-portti
- ON/OFF-painike
- SD-korttipaikka (enintään 64 Gt)
- Tilaa akuille
- Kameran pohjakansi

## <span id="page-4-0"></span>Asennus ja kokoonpano Kameran asentaminen seinään

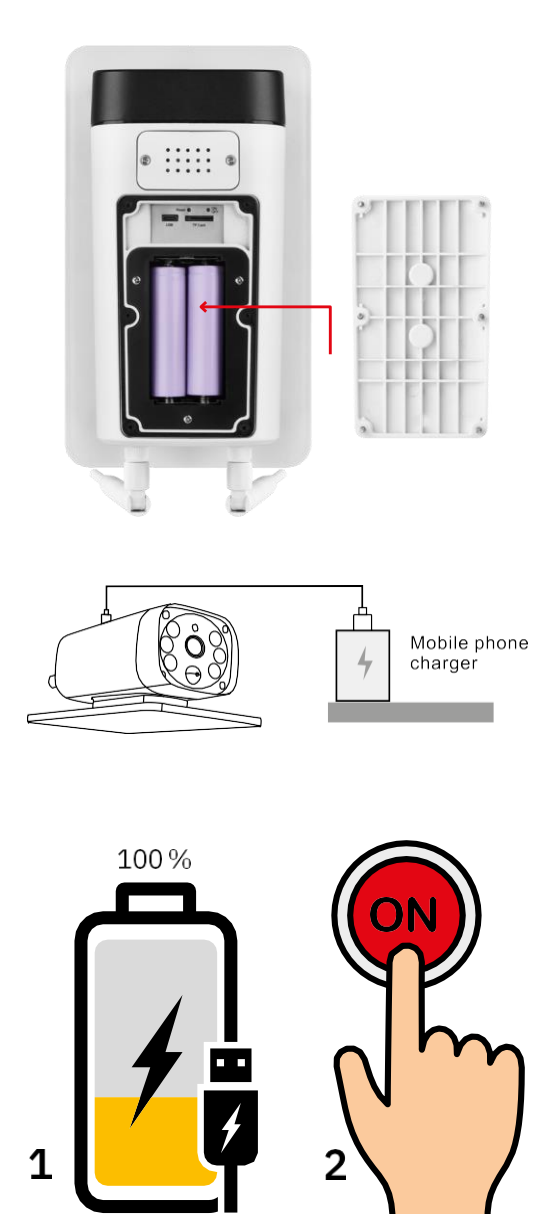

- 1. Aseta akut kameraan ja anna sen latautua, kunnes akku on ladattu 100-prosenttisesti.
- 2. Kytke sitten kamera päälle ON/OFF-painikkeella.

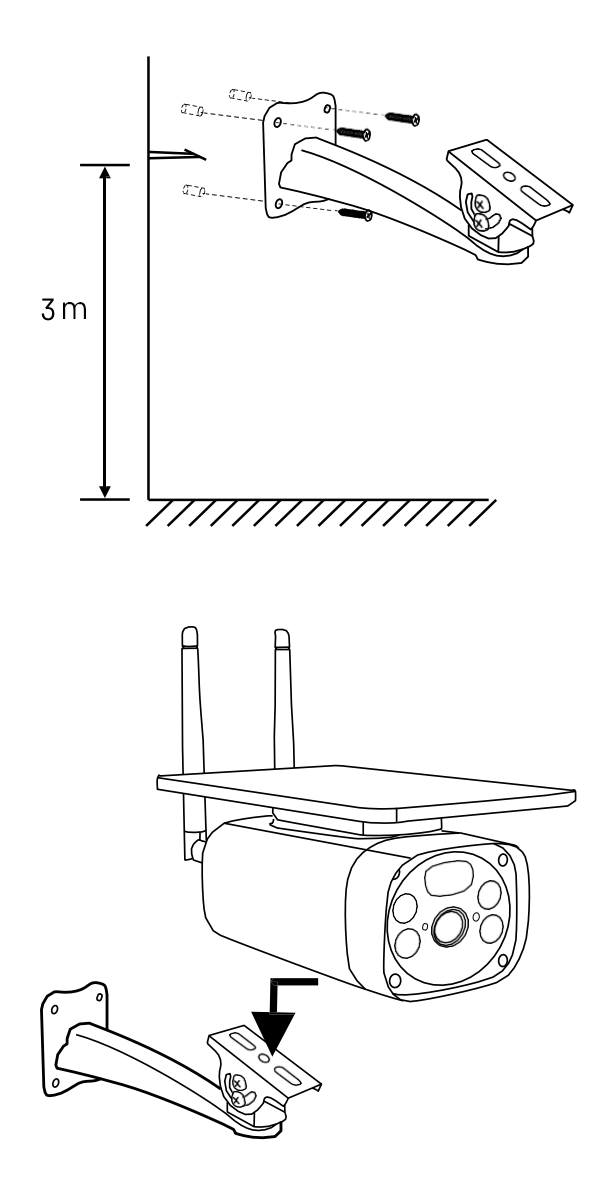

Asenna kameran kiinnike paikkaan, jossa on runsaasti auringonvaloa. Turvallisuussyistä suosittelemme kameran asentamista vähintään 3 metrin korkeuteen.

Kun kamera on ladattu täyteen, ruuvaa kansi takaisin kameran alapuolelle ja kiinnitä sitten koko kamera esiasennettuun kiinnikkeeseen.

#### Pariliitos sovelluksen kanssa

EMOS GoSmart -sovelluksen asentaminen

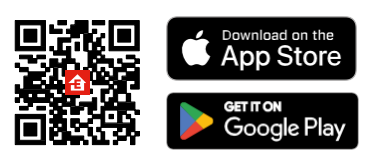

Sovellus on saatavilla Android- ja iOS-käyttöjärjestelmille Google Playsta ja App Storesta. Lataa sovellus skannaamalla QR-koodi.

EMOS GoSmart -mobiilisovellus

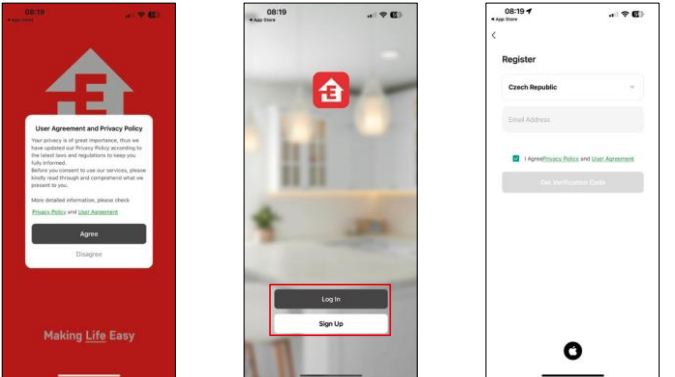

Avaa EMOS GoSmart -sovellus, vahvista tietosuojakäytäntö ja napsauta Hyväksyn. Valitse rekisteröintivaihtoehto.

Kirjoita voimassa olevan sähköpostiosoitteen nimi ja

valitse salasana. Vahvista suostumuksesi

tietosuojakäytäntöön. Valitse Rekisteröidy.

Pariliitos sovelluksen kanssa

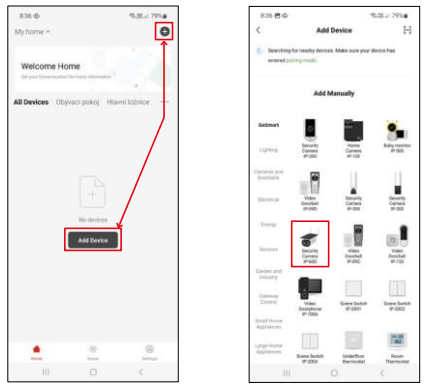

Valitse Lisää laite.

Valitse GoSmart-tuoteryhmä ja valitse kamera IP-600 EYE.

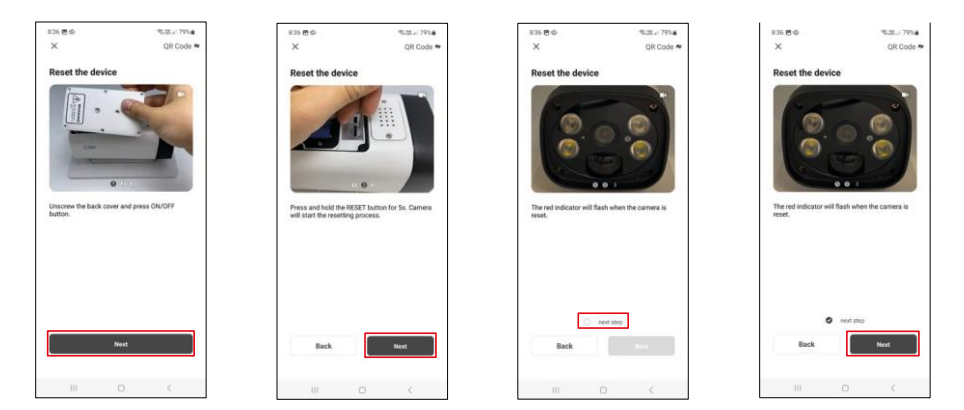

Aseta paristot kameraan ja käynnistä se. Suosittelemme, että nollaat kameran aina. Vilkkuva punainen LED osoittaa, että kamera on valmis pariliitosta varten.

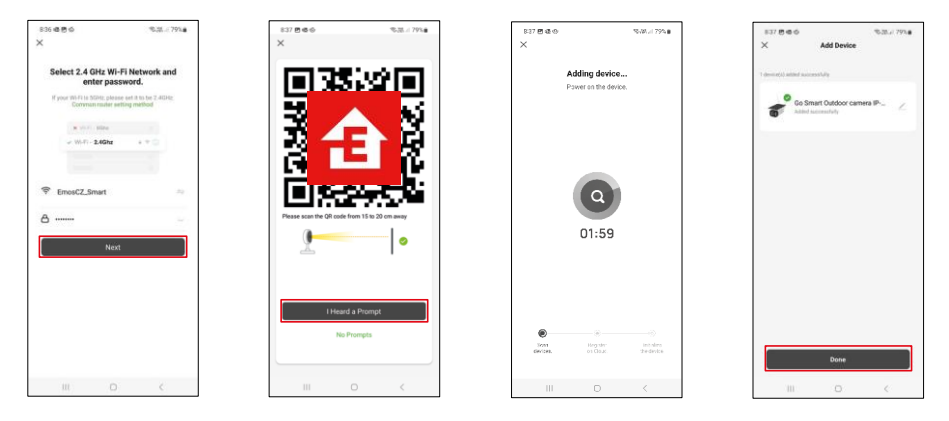

Anna Wi-Fi-verkkosi nimi ja salasana. Nämä tiedot pysyvät salattuina, ja niitä käytetään, jotta kamera voi kommunikoida mobiililaitteesi kanssa etänä.

QR-koodi ilmestyy mobiililaitteesi näyttöön. Aseta QR-

koodi kameran linssin eteen.

Vahvista, että olet kuullut äänimerkin onnistuneesta pariliitoksesta.

Laite etsitään automaattisesti. Pariliitoksen muodostamisen jälkeen kamera voidaan nimetä uudelleen.

# <span id="page-8-0"></span>Kuvakkeet ja merkkivalot

Sovelluksen hallintalaitteiden kuvaus

 $29<sup>o</sup>$ 

© ⊟

 $\Box$  $\equiv$ 

00<br>Sim  $\bullet$ 

 $\bullet$ ക

ó.

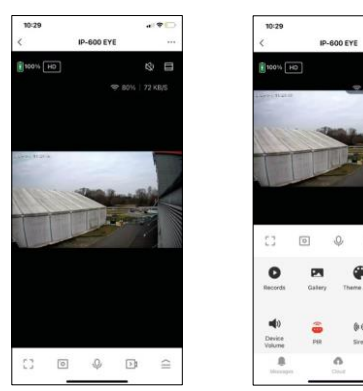

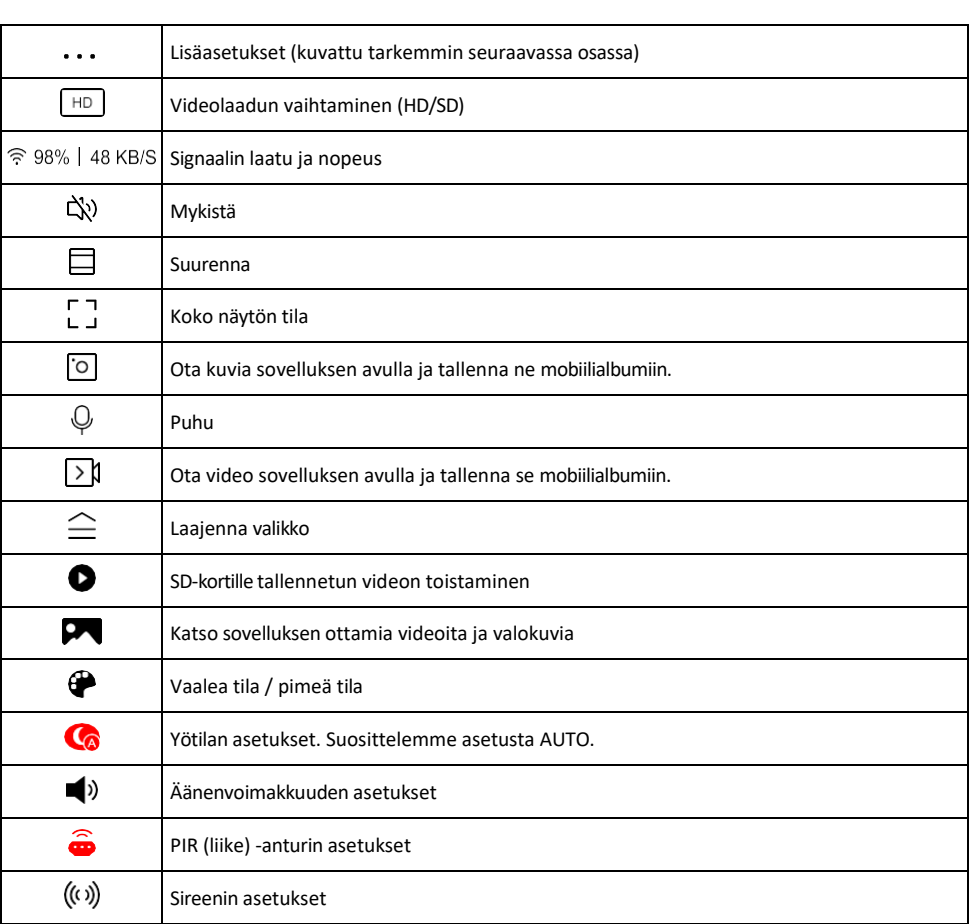

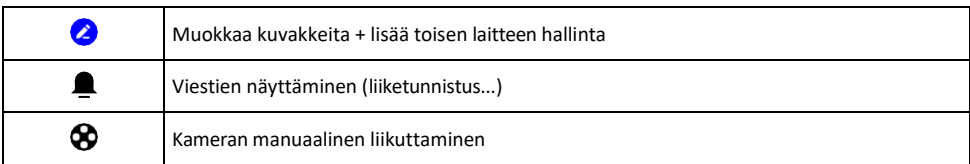

#### Laajennusasetusten kuvaus

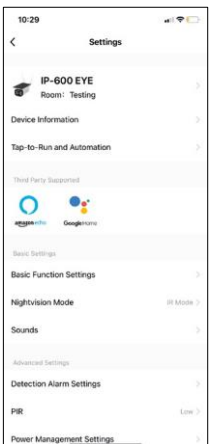

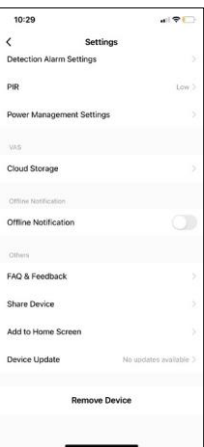

- Laitteen tiedot Perustiedot laitteesta ja sen omistajasta.
- Tap-to-Run ja automaatio Näytä laitteelle määritetyt kohtaukset ja automaatiot. Kohtausten luominen on mahdollista suoraan sovelluksen päävalikossa kohdassa

"Scenes". H4056 voidaan esimerkiksi automatisoida niin, että se kytkee yksityisen tilan päälle kello 18.00-7.00, jotta kamera ei seuraa sinua, kun olet kotona.

- Perustoimintoasetukset Ota käyttöön tai poista käytöstä perusohjaustoiminnot, kuten näytön automaattinen kierto tai vesileiman asettaminen kellonajan ja päivämäärän näytöllä. Toinen tärkeä asetus on mahdollisuus valita yksi- tai kaksisuuntainen viestintä.
- Nightvision Mode yötilan asetus
- Äänet Äänenvoimakkuuden asetukset
- Havaintohälytysasetukset Liiketunnistusasetukset ja ihmiskehon suodatusmahdollisuus.
- PIR liiketunnistimen herkkyysasetus.
- Virranhallinta-asetukset Tarkastele akkutietoja ja alhaisen akun hälytysasetuksia.
- Pilvitallennus pilvitallennuksen hallinta
- Offline-ilmoitus Jatkuvien muistutusten välttämiseksi lähetetään ilmoitus, jos laite on yli 30 minuuttia offline-tilassa.
- UKK ja palaute Katso yleisimmät kysymykset ja niiden ratkaisut sekä mahdollisuus lähettää kysymys/ehdotus/palaute suoraan meille.
- Jaa laite Jaa laitteen hallinta toiselle käyttäjälle
- Lisää aloitusnäyttöön Lisää kuvake puhelimen aloitusnäyttöön. Tämän vaiheen avulla sinun ei tarvitse avata laitettasi sovelluksen kautta joka kerta, vaan napsautat vain suoraan tätä lisättyä kuvaketta ja pääset suoraan kameranäkymään.
- Laitteen päivitys Laitteen päivitys. Vaihtoehto automaattisten päivitysten ottamiseksi käyttöön
- Poista laite Poista ja haihduta laite. Tärkeä vaihe, jos haluat vaihtaa laitteen omistajaa. Kun laite on lisätty sovellukseen, laite on pariliitetty eikä sitä voi lisätä toisella tilillä.

#### <span id="page-10-0"></span>Tallentaminen SD-kortille

Yksi kodin turvajärjestelmän perustoiminnoista on SD-kortin tallennustoiminto.

Kamera tukee SD-kortteja, joiden enimmäiskoko on 64 Gt FAT32-muodossa. Kuitenkin myös 32 GB:n tai 16 GB:n SD-kortit riittävät. Kun SD-kortti on täynnä, tallenteet ylikirjoitetaan automaattisesti.

Ohjeet SD-korttitoiminnon käyttöönotosta:

- 1. Aseta Micro SD-kortti kameran pohjassa olevaan asianmukaiseen korttipaikkaan.
- 2. Avaa laitteen lisäasetukset ja valitse "Tallennusasetukset".
- 3. Formatoi SD-kortti. VAROITUS: Älä sammuta sovellusta tai keskeytä prosessia SD-kortin alustamisen aikana.
- 4. Kytke PIR-anturi päälle ja aseta haluttu herkkyys.
- 5. Kun kamera havaitsee liikettä, se tallentaa myös muutaman sekunnin mittaisen kuvamateriaalin, jok $\bigcirc$ ytyy kuvakkeesta:

#### <span id="page-11-0"></span>Vianmääritys FAQ

En saa laitteita yhdistettyä. Mitä voin tehdä?

- Varmista, että käytät 2,4 GHz:n Wi-Fi-verkkoa ja että signaalisi on riittävän voimakas.
- Salli sovellukselle kaikki oikeudet asetuksissa.
- Varmista, että käytät mobiilikäyttöjärjestelmän uusinta versiota ja sovelluksen uusinta versiota.

He kuulevat minut ulkona, mutta minä en kuule ääntä ulkona / Minä kuulen äänen ulkona, mutta he eivät kuule minua.

- Varmista, että olet antanut sovellukselle kaikki oikeudet, erityisesti mikrofonin.
- Myös yksisuuntainen viestintä voi olla ongelma. Jos näet tämän kuvakkeen alareunassa: se tarkoittaa, että laite on asetettu yksisuuntaiseen viestintään.
- Voit korjata tämän menemällä "Perustoimintoasetukset"-valikkoon ja asettamalla "Puhetilaksi" "Kahden- -way talk". Tämä valikko löytyy lisälaiteasetuksista (katso luku "Lisälaiteasetusten kuvaus").
- Kaksisuuntaisen viestinnän oikea kuvake näyttää tältä:  $\mathbb{Q}$

En saa ilmoituksia, miksi?

- Salli sovellukselle kaikki oikeudet asetuksissa.
- Ota ilmoitukset käyttöön sovelluksen asetuksissa (Asetukset -> Sovellusilmoitukset).

Mitä SD-korttia voin käyttää?

• SD-kortti, jonka enimmäistallennuskapasiteetti on 64 Gt ja nopeusluokka vähintään CLASS 10 FAT32 muodossa.

Kun SD-kortin muisti on täynnä, korvataanko vanhimmat tallenteet automaattisesti vai pitääkö käyttäjän poistaa ne manuaalisesti?

• Kyllä, tietueet korvataan automaattisesti.

Ketkä kaikki voivat käyttää laitteita?

- Tiloilla on aina oltava ylläpitäjä (omistaja).
- Järjestelmänvalvoja voi jakaa laitteen muiden kotitalouden jäsenten kanssa ja antaa heille oikeuksia.